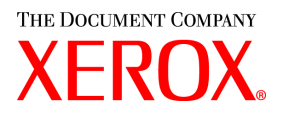

# **CentreWare**

# **Impresión** y **Fax** Guía de **Controladores**

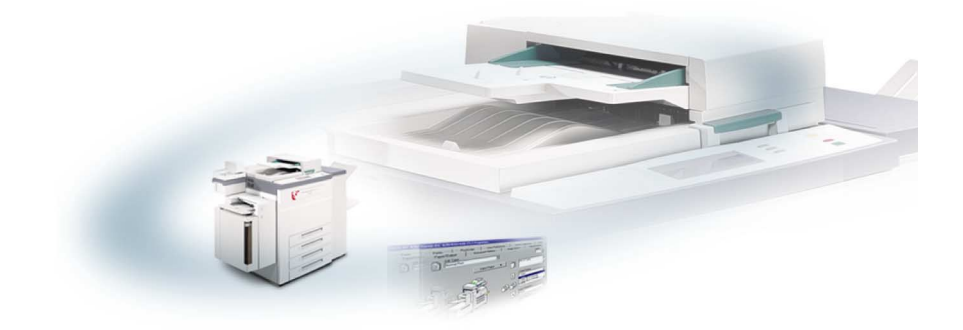

Para Macintosh

Versión 5.58

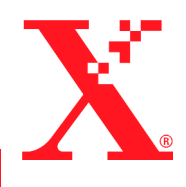

18 de mayo de 2004

Preparado por: Xerox Corporation Global Knowledge & Language Services 800 Phillips Rd., Building 845-17S Webster, New York 14580-9791 Estados Unidos

Traducido por: The Document Company Xerox GKLS European Operations Bessemer Road Welwyn Garden City Hertfordshire AL7 1HE Reino Unido

Copyright © 2004, Xerox Corporation. Reservados todos los derechos.

 $XEROX^{\circledR}$ , The Document Company  $^{\circledR}$ , el logotipo de la  $X^{\circledR}$  estilizada, CentreWare  $^{\circledR}$  y los nombres y números de los productos Xerox mencionados en este documento son marcas comerciales de XEROX CORPORATION.

Otros nombres de productos e imágenes utilizados en esta guía pueden ser marcas comerciales o registradas de sus respectivas empresas, cuyos derechos de propiedad se reconocen.

## **Índice**

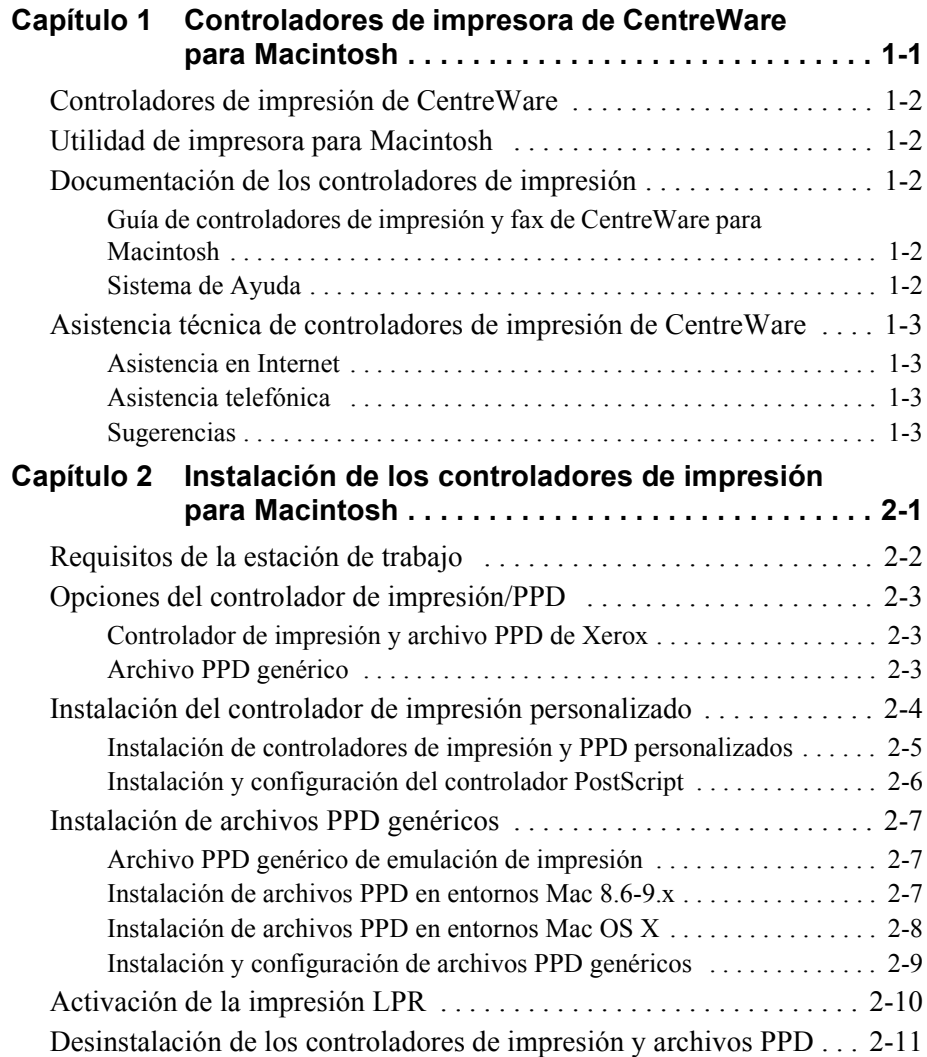

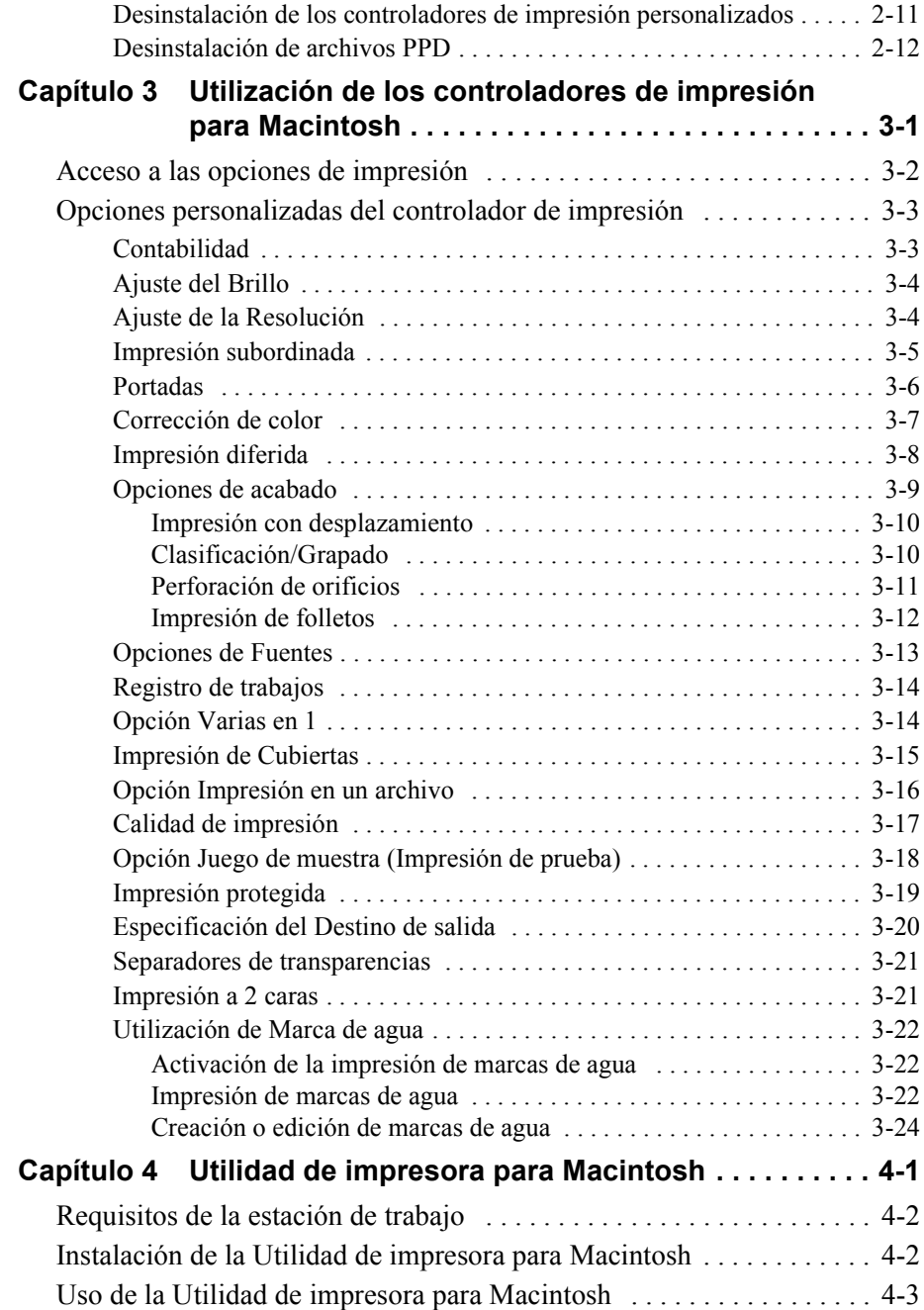

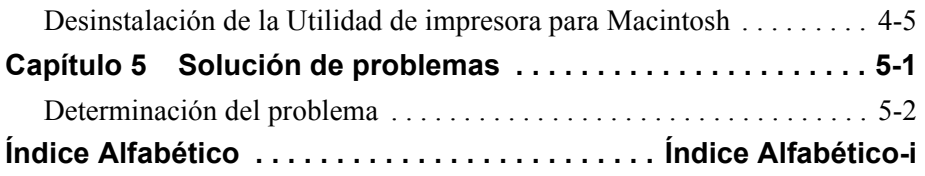

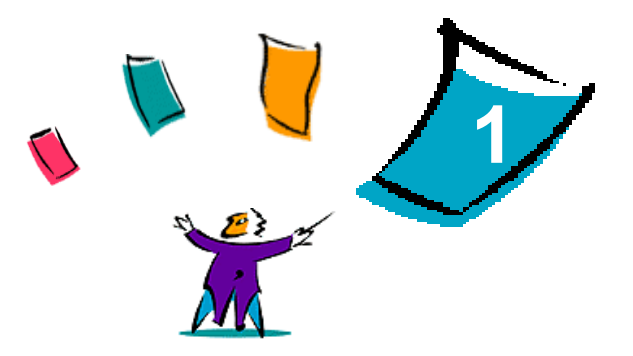

## <span id="page-6-0"></span>Controladores de impresora de CentreWare para Macintosh

Los controladores de impresión de CentreWare permiten imprimir documentos desde una estación de trabajo Macintosh utilizando un sistema Xerox. Contienen una variedad de opciones y funciones que permiten al usuario personalizar los trabajos de impresión.

Las funciones de fax integradas varían según el sistema Xerox. No todas las impresoras Xerox aceptan trabajos de impresión y de fax LAN envidados por la red desde el escritorio. Para obtener más información al respecto, consulte la documentación que se envía con el producto. Existen otras opciones de fax de red que se pueden configurar en distintos modelos, utilizando software de otros fabricantes.

CentreWare 5.58 facilita soporte para los sistemas WorkCentre Pro (WCP) C2128/C2636/C3545. También incluye los módulos de plug-in de impresión de marcas de agua y folletos.

## <span id="page-7-7"></span><span id="page-7-0"></span>**Controladores de impresión de CentreWare**

Las funciones de esta versión de software incluyen: grapado, desplazamiento, perforación, plegado de folletos, grapado de folletos e impresión de marcas de agua.

Los controladores de impresión de CentreWare para Macintosh incluyen los componentes siguientes:

- Controladores de impresión personalizados
- Archivos de descripción de impresora PostScript personalizados (PPD)
- <span id="page-7-8"></span>**PPD** genéricos

## <span id="page-7-1"></span>**Utilidad de impresora para Macintosh**

Esta utilidad es una aplicación de CentreWare que permite a los administradores de la red:

- cambiar el nombre y la zona de los sistemas Xerox que están configurados para la conectividad con AppleTalk
- consultar las características de la impresora
- imprimir la lista de fuentes instalada en la impresora
- enviar archivos PostScript o secciones de código PostScript a la impresora.

Esta utilidad requiere el sistema operativo Macintosh 8.1 o posterior.

## <span id="page-7-6"></span><span id="page-7-2"></span>**Documentación de los controladores de impresión**

## <span id="page-7-3"></span>**Guía de controladores de impresión y fax de CentreWare para Macintosh**

Esta guía es para los administradores que instalan y configuran los controladores de impresión de CentreWare. También contiene información, para usuarios en general, sobre las opciones de impresión y envío de faxes disponibles con los controladores.

La Guía de Controladores de impresión y fax está disponible en formato electrónico (PDF) en el CD Controladores de impresión y fax de CentreWare.

## <span id="page-7-5"></span><span id="page-7-4"></span>**Sistema de Ayuda**

El controlador de impresora personalizado de CentreWare y el PPD para Macintosh soporta globos de ayuda. Simplemente active el globo de ayuda del sistema para obtener ayuda.

## <span id="page-8-0"></span>**Asistencia técnica de controladores de impresión de CentreWare**

## <span id="page-8-4"></span><span id="page-8-1"></span>**Asistencia en Internet**

Visite las páginas Web de Xerox en http://www.xerox.com, y siga los enlaces del producto de su sistema Xerox. Las páginas Web contienen información de apoyo de productos, descripciones de los productos y actualizaciones. Desde estas páginas también se pueden descargar los controladores de impresión.

## <span id="page-8-2"></span>**Asistencia telefónica**

Si necesita más ayuda, póngase en contacto con Xerox. Antes de llamar, anote en el siguiente cuadro el número de serie del producto.

```
Número de serie de WorkCentre Pro
```
En la tabla siguiente puede haber anotados algunos números de teléfono de Xerox. Si no hay ninguno, o el correspondiente a su país o zona no aparece en la lista, se le proporcionará en el momento de la instalación del sistema Xerox. Anote dicho número en esta tabla, por si lo necesita alguna vez.

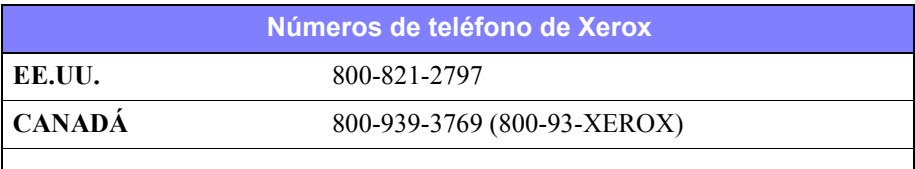

### <span id="page-8-5"></span><span id="page-8-3"></span>**Sugerencias**

En las páginas web de Xerox contenidas en www.xerox.com también hay disponibles sugerencias e información técnica adicional sobre los controladores. Localice su producto y acceda al enlace de sugerencias. En las *sugerencias* se tratan temas específicos relacionados con el funcionamiento y la configuración del sistema Xerox que pueden requerir procedimientos especiales o notas de la aplicación.

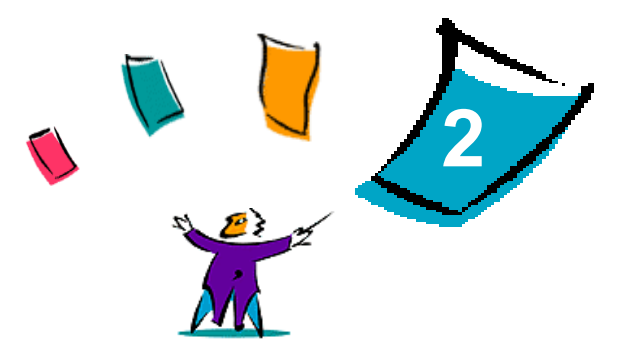

## <span id="page-10-1"></span><span id="page-10-0"></span>Instalación de los controladores de impresión para Macintosh

El CD de Controladores de impresión y fax de CentreWare contiene una serie de combinaciones de controlador de impresión personalizado y archivo PPD (descripción de impresora PostScript) que permiten imprimir en un sistema Xerox desde una estación de trabajo Macintosh.

En este capítulo se explica el procedimiento de instalación de los controladores de impresión y PPD de su sistema Xerox. En general, las instrucciones corresponden al OS 9 a menos que se especifique OS 10.

#### *Contenido de este capítulo:*

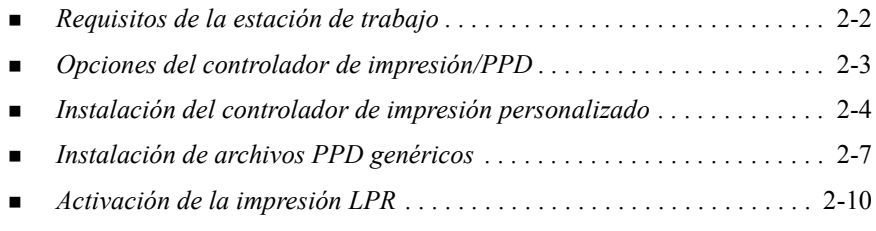

*[Desinstalación de los controladores de impresión y archivos PPD . . . .](#page-20-0)* 2-11

## <span id="page-11-2"></span><span id="page-11-0"></span>**Requisitos de la estación de trabajo**

Los requisitos de hardware mínimos para los controladores de impresión para Macintosh son:

4 MB de memoria

**NOTA:** los controladores de impresión de CentreWare para Macintosh no funcionarán en estaciones de trabajo Macintosh con 68 K de memoria.

- 6.2 MB de espacio disponible en el disco
- Unidad de CD-ROM o acceso a una red

En la tabla siguiente se muestran los controladores de impresión personalizados y los PPD de CentreWare 5.58 disponibles en entornos Macintosh específicos. Observe que sólo encontrará PPD genéricos en los sistemas OS X

<span id="page-11-1"></span>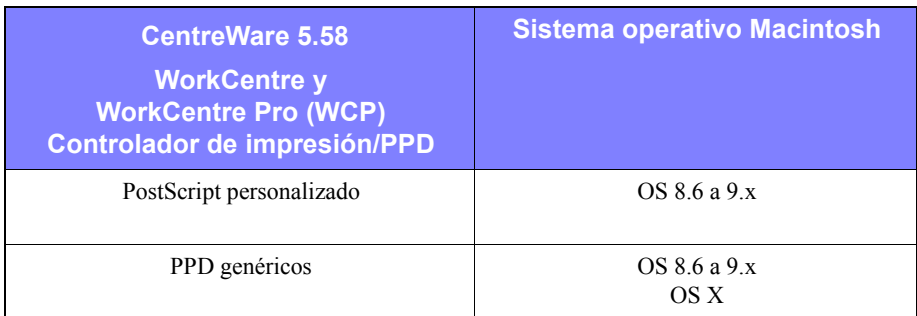

**Tabla 2-1: controladores de impresión de Macintosh y archivos PPD**

## <span id="page-12-4"></span><span id="page-12-0"></span>**Opciones del controlador de impresión/PPD**

Un archivo de descripción de impresora PostScript (PPD) es un archivo de texto legible que proporciona un método uniforme de especificar funciones especiales para los controladores de impresión que interpretan PostScript. Los PPD genéricos no soportan todas las funciones especiales de los sistemas Xerox, pero se puede usar para activar todas las funciones básicas y muchas funciones de impresión PostScript avanzadas.

### <span id="page-12-3"></span><span id="page-12-1"></span>**Controlador de impresión y archivo PPD de Xerox**

Hay disponible un controlador de impresión/archivo PPD personalizado para cada sistema Xerox soportado. Al utilizar estos controladores y archivos PPD, podrá aprovechar al máximo las opciones de impresión personalizadas disponibles en su sistema Xerox. Cuando se instala el controlador en una estación de trabajo, también se instala el archivo PPD personalizado.

### <span id="page-12-5"></span><span id="page-12-2"></span>**Archivo PPD genérico**

También hay disponible un PPD genérico para cada sistema Xerox soportado. El PPD genérico se proporciona para conveniencia de aquellos usuarios que no desean instalar otro controlador en los sistemas o que quieren imprimir utilizando los controladores de impresión Adobe PostScript 8.x o Apple LaserWriter 8.x. Tenga en cuenta que los PPD genéricos soportan un número limitado de opciones de impresión tales como grapado, impresión a dos caras, ajuste de la calidad de la imagen y resolución. No permiten usar algunas opciones de impresión especiales soportadas en el controlador personalizado, como la impresión de transparencias, portadas y cubiertas.

**NOTA:** no utilice los PPD genéricos con el controlador personalizado de Xerox. Sólo deben utilizarse junto con el controlador de impresión PostScript 8.x o el de Apple LaserWriter 8.x.

## <span id="page-13-2"></span><span id="page-13-0"></span>**Instalación del controlador de impresión personalizado**

El programa de instalación Xerox instala el controlador de impresión y PPD personalizados. En la tabla siguiente se muestra el archivo de instalación del controlador de impresión personalizado para Macintosh de cada sistema Xerox en esta versión. Los controladores de impresión están en carpetas separadas dentro de la carpeta ...\DRIVERS\MAC del CD de Controladores de impresión y fax de CentreWare

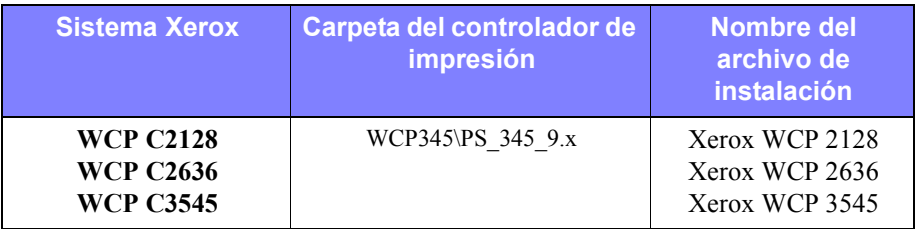

<span id="page-13-1"></span>**Tabla 2-2: Archivos de instalación del controlador de impresión para Macintosh**

## <span id="page-14-1"></span><span id="page-14-0"></span>**Instalación de controladores de impresión y PPD personalizados**

Asegúrese de que el controlador de impresión que desea instalar está disponible localmente o en una unidad de red activa. Si va a realizar la instalación desde un CD-ROM, haga doble clic en el icono de **CD** cuando aparezca en el escritorio.

**Para buscar el archivo de instalación del controlador de impresión:**

- 1 Busque en el contenido del CD o en la estructura de directorios hasta encontrar la carpeta **Drivers**. Haga doble clic en **Drivers > Mac**.
- 2 Haga doble clic en la carpeta de su sistema Xerox.
- 3 Haga doble clic en la carpeta **PS\_***xxx\_***9.x** donde *xxx* es su modelo de impresora. Consulte [Tabla 2-2 en la página 2-4](#page-13-1) para obtener más información.
- 4 Haga doble clic en el icono de la **instalación de la impresora Xerox**. Aparece un archivo Readme (léame) de introducción.
- 5 Haga clic en **Continuar** para comenzar la instalación.
- 6 Haga clic en **Acepto** para aceptar los términos del acuerdo de licencia.
- 7 Haga clic en **Instalar** para iniciar la instalación. Siga las instrucciones del programa de instalación.
- 8 Se le indicará que la instalación ha terminado bien. Haga clic en **Aceptar**.

La instalación ha terminado.

**NOTA:** se abre un diálogo con una copia, en archivo PDF, de la *Guía de controladores de impresión y fax*. En esta guía se brinda una introducción de los controladores de impresión y se presenta una explicación del uso de las funciones de impresión y las opciones disponibles.

Continúe con *[Instalación y configuración del controlador PostScript](#page-15-0)* en la página 2-6.

## <span id="page-15-3"></span><span id="page-15-0"></span>**Instalación y configuración del controlador PostScript**

<span id="page-15-4"></span>Al instalar el controlador de impresión personalizado se instala automáticamente un archivo PPD personalizado en la carpeta Descripciones de impresora. Siga este procedimiento para asociar el controlador de impresora al sistema Xerox y configurar el controlador.

#### **Para configurar los archivos PPD personalizados:**

- 1 En el Selector de Apple, seleccione el controlador Laser Writer 8. Asegúrese de que está en la zona AppleTalk correcta. Si su PC está conectado a una red con una sola zona, no habrá zonas disponibles.
- 2 En la lista Seleccionar una impresora PostScript, seleccione el nombre AppleTalk del sistema Xerox.
- 3 Haga clic en**Crear**. En el cuadro de diálogo que aparece, seleccione el PPD personalizado correspondiente a su sistema Xerox. Si el PPD no está disponible inmediatamente, vaya a: System Folder\Extensions\Printer Descriptions.
- 4 Haga clic en **Seleccionar PPD** y seleccione el PPD personalizado correspondiente a su sistema Xerox. Haga clic en **Abrir**.
- 5 Seleccione **Configurar** y Opciones instalables de la impresora. Haga clic en **OK**.

**NOTA:** si tiene capacidad bidireccional, haga clic en **Autoconfigurar** para buscar o introducir manualmente la información adecuada.

La comunicación bidireccional actualiza el controlador de impresión con las opciones de la impresora instaladas y genera un informe con datos específicos sobre el estado de funcionamiento de la impresora.

- 6 Haga clic en **Aceptar**. Cierre el Selector. Aparecerá un icono de la impresora nueva en el escritorio.
- <span id="page-15-1"></span>7 Abra un documento en el programa y seleccione **Archivo > Imprimir**.
- 8 En el menú de opciones de impresión, seleccione **Preferencias módulo**.
- 9 Seleccione el cuadro próximo a **Filtros hora de impresión**.
- 10 Seleccione el cuadro próximo al PPD personalizado que esté usando. Asegúrese de haber seleccionado sólo un PPD personalizado. De manera opcional también puede seleccionar el plug-in de marca de agua.
- <span id="page-15-2"></span>11 Haga clic en **Guardar ajustes** y **OK** para guardar la asignación PPD.
- 12 Haga clic en **Cancelar** o **Imprimir** para cerrar el diálogo.

Ha terminado la configuración del controlador de impresión y archivo PPD personalizados para Macintosh. El sistema Xerox se ha convertido en su impresora prefijada.

## <span id="page-16-4"></span><span id="page-16-0"></span>**Instalación de archivos PPD genéricos**

### <span id="page-16-1"></span>**Archivo PPD genérico de emulación de impresión**

Los archivos PPD genéricos de emulación se pueden instalar y usar para imprimir con los controladores de impresión Apple LaserWriter y los de Adobe PostScript (PS). Los archivos PPD genéricos también se proporcionan para los sistemas OS X.

En la tabla siguiente se muestran los archivos PPD genéricos para Macintosh disponibles en esta versión. Los archivos PPD están en carpetas separadas dentro de la carpeta ...\DRIVERS\MAC del CD de Controladores de impresión y fax de CentreWare.

| <b>Sistema</b><br><b>Xerox</b>                           | <b>Tipo de</b><br>archivo | <b>Carpeta</b>                | Nombre del<br>archivo de<br>instalación       |
|----------------------------------------------------------|---------------------------|-------------------------------|-----------------------------------------------|
| <b>WCP C2128</b><br><b>WCP C2636</b><br><b>WCP C3545</b> | PPD PS 3<br>genérico      | \WCP345\GenericPPD 345 8.6-9x | XRXC2128.PPD<br>XRXCP2636.PPD<br>XRXC3545.PPD |
|                                                          | OS 8.6 - OS X             | \WCP345\GenericPPD 345 Xv10.x | <b>WCP 345.DMG</b><br><b>WCP 345.DMG</b>      |

**Tabla 2-3: Archivos PPD para Macintosh**

## <span id="page-16-3"></span><span id="page-16-2"></span>**Instalación de archivos PPD en entornos Mac 8.6-9.x**

No hay un programa para instalar los archivos PPD en entornos Mac 8.6-9.x. Los archivos se deben copiar en el directorio adecuado de su sistema.

#### **Para instalar archivos PPD en entornos Mac 8.6-9.x:**

- 1 Localice los archivos PPD deseados del CD de CentreWare en [Tabla 2-3 en la](#page-16-3)  [página 2-7.](#page-16-3)
- 2 Copie los archivos en el siguiente directorio:

#### **[HD]:/System Folder/Extensions/Printer Descriptions**

El archivo PPD está listo para usarlo con el controlador de impresión.

## <span id="page-17-0"></span>**Instalación de archivos PPD en entornos Mac OS X**

Xerox provee un programa para la instalación de los archivos PPD en entornos OS X.

#### **Para instalar archivos PPD genéricos en Mac OS X:**

- 1 Busque el CD de CentreWare para ubicar el archivo .DMG del PPD que desea instalar. Consulte la [Tabla 2-3 en la página 2-7](#page-16-3) para obtener más información.
- 2 Haga doble clic en el archivo .DMG.

Aparecen dos archivos .PKG: uno para instalar PPD en la impresora y otro para instalar el plug-in de marcas de agua/folleto.

- 3 Haga doble clic en el archivo .PKG correspondiente a la impresora y siga las instrucciones del programa de instalación.
- 4 Si desea instalar un plug-in de marcas de agua/folleto, haga doble clic en el archivo **WCP\_Plugins.PKG** en la ventana del programa de instalación y siga las instrucciones.

**NOTA:** Para instalar el plug-in de marchas de agua/folleto, es necesario tener privilegios de administrador con acceso desde Root.

Los archivos PPD se copian en:

[Raíz] /Library/Printers/PPD Plugins/Xerox.Booklet.Plugin

[Raíz] /Library/Printers/PPD Plugins/Xerox.Watermark.Plugin

[Raíz]:/Library/Printers/PPDs/Contents/Resources/<*idioma*>.

## <span id="page-18-1"></span><span id="page-18-0"></span>**Instalación y configuración de archivos PPD genéricos**

**NOTA:** no utilice los archivos PPD genéricos con los controladores de impresión personalizados del sistema Xerox.

#### **Para instalar y configurar los archivos PPD genéricos:**

- 1 En el Selector de Apple, seleccione el controlador de impresión LaserWriter 8 o el de Adobe PS. Asegúrese de que está en la zona AppleTalk correcta. Si su PC está conectado a una red con una sola zona, no habrá zonas disponibles.
- 2 En la lista Seleccionar una impresora PostScript, seleccione el nombre AppleTalk del sistema Xerox que desea usar.
- 3 Haga clic en **Crear**. En el cuadro de diálogo que aparece, seleccione un archivo PPD genérico para su sistema Xerox.
- 4 Haga clic en **Seleccionar**.
- 5 Haga clic en **Configurar** y seleccione el PPD personalizado de su sistema Xerox.
- 6 Seleccione **Opciones instalables**.

**NOTA:** Si tiene capacidad bidireccional, haga clic en **Autoconfigurar** para buscar o introducir manualmente la información adecuada.

La comunicación bidireccional actualiza el controlador de impresión con las opciones de la impresora instaladas y genera un informe con datos específicos sobre el estado de funcionamiento de la impresora.

- 7 Haga clic en **Aceptar**. Cierre el Selector. Aparecerá un icono de la impresora nueva en el escritorio.
- 8 Abra un documento en el programa y seleccione **Archivo > Imprimir** para probar la capacidad de impresión.

## <span id="page-19-1"></span><span id="page-19-0"></span>**Activación de la impresión LPR**

La impresión LPR (también conocida como IP) se soporta a través de *PrintingLib*. La impresión LPR se configura a través de la Utilidad de impresora de escritorio (Desktop Printer Utility ) en OS 9 y a través del Centro de impresión (Print Center) en OS X. El procedimiento siguiente describe la configuración en OS 9.

**NOTA:** la versión 1.2 de Utilidad de impresora de escritorio (Desktop Printer Utility) está disponible en Apple y se entrega con la versión 8.6, o posterior, de Mac. La versión 1.2 no funciona con Mac OS de versiones anteriores a 8.5.

#### **Para configurar la impresión LPR en Mac OS 9:**

- 1 Haga doble clic en el icono **Disco duro**.
- 2 Haga doble clic en las carpetas **Extras Apple > Software LaserWriter Apple**. La ubicación puede variar dependiendo de la versión del OS9.x.
- 3 Haga doble clic en **Utilidad Impresora Escritorio**. Aparecerá el diálogo Nueva impresora de escritorio.

**NOTA:** si el icono de la Utilidad de impresora de escritorio (Desktop Printer Utility) está atenuado, reinicie el PC y comience nuevamente con el paso 1.

- 4 Seleccione un controlador de impresión para impresión LPR, en el menú desplegable.
- 5 Seleccione **Impresora (LPR)**, de las opciones, para crear una impresora de escritorio utilizando la impresión LPR. Haga clic en **OK**.

Aparece un diálogo que le permite:

- confirmar o cambiar el archivo PPD.
- confirmar o cambiar la selección de la impresora LPR.

Si no ha especificado la impresora LPR en la cual imprimirá (utilizando el nombre de dominio o la dirección IP), haga clic en **Cambiar**. Se abre un diálogo que le permitirá escribir el nombre de dominio o la dirección IP de su impresora de Internet. Haga clic en **Verificar** y después en **OK**.

- 6 Haga clic en **Crear**. Seleccione un nombre con el que va a guardar la impresora de escritorio.
- 7 Seleccione el nombre de impresora. El botón **Abrir** cambia a **Guardar**.
- 8 Haga clic en **Guardar**. Aparece un icono de una impresora de escritorio. Cierre todos los cuadros de diálogo abiertos.

## <span id="page-20-2"></span><span id="page-20-0"></span>**Desinstalación de los controladores de impresión y archivos PPD**

## <span id="page-20-1"></span>**Desinstalación de los controladores de impresión personalizados**

Para eliminar los archivos del sistema, deberá desinstalar manualmente los controladores de impresión. Siempre desinstale los controladores existentes antes de instalar las nuevas versiones.

#### **Para desinstalar los controladores de impresión personalizados:**

- 1 Seleccione **Selector** en el menú Apple y asegúrese de que el controlador de impresión que desea eliminar no sea el controlador prefijado.
- 2 Arrastre a la **papelera** los iconos del escritorio correspondientes a las impresoras que desea eliminar.
- 3 Abra la carpeta **Sistema** y haga doble clic en **Plug-ins de impresión**. Localice los archivos específicos del sistema Xerox. Consulte los siguientes nombres de archivos:
	- Xerox WCP C2128
	- $\blacksquare$  Xerox WCP C2636
	- $\blacksquare$  Xerox WCP C3545
	- **Marca de agua de Xerox**
- 4 Seleccione los archivos que desea eliminar y arrástrelos hasta la **Papelera**.
- 5 Abra la carpeta **Descripción de la impresora**, que está en la carpeta **Extensiones**, y seleccione los archivos PPD de su sistema Xerox:
	- $WCP C2128$
	- $\blacksquare$  WCP C2636
	- $\blacksquare$  WCP C3545
- 6 Mueva el archivo a la papelera y vacíela.

Ha terminado la desinstalación del controlador.

## <span id="page-21-1"></span><span id="page-21-0"></span>**Desinstalación de archivos PPD**

Para desinstalar archivos PPD, deberá eliminarlos manualmente del sistema.

#### **Para desinstalar archivos PPD:**

- 1 Seleccione **Buscar** en el menú Archivo.
- 2 En el campo de texto, introduzca el nombre del archivo PPD que desea encontrar y pulse **Intro**.
- 3 Seleccione el archivo del disco duro y muévalo a la papelera.
- 4 Vacíe la papelera. El archivo PPD se ha desinstalado.

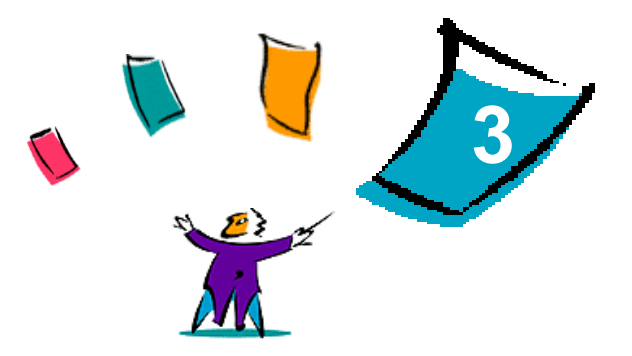

## <span id="page-22-1"></span><span id="page-22-0"></span>Utilización de los controladores de impresión para Macintosh

En este capítulo se resumen los procedimientos para utilizar los controladores de impresión personalizados para sus sistema Xerox. Estos procedimientos están basados en la impresión con Microsoft Word usando una Mac OS 9. Los procedimientos para imprimir con otros programas pueden variar.

**NOTA:** el controlador personalizado no está disponible en los sistemas OS X. Utilice PPD genéricos para imprimir de los sistemas OS X.

#### *Contenido de este capítulo:*

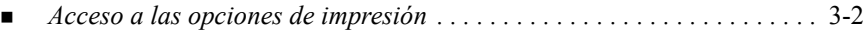

■ *Opciones personalizadas del controlador de impresión . . . . . . . . . . . .* . . 3-3

## <span id="page-23-1"></span><span id="page-23-0"></span>**Acceso a las opciones de impresión**

En esta sección se muestra el modo de acceder y usar las opciones del controlador de impresión del sistema Xerox. La mayoría de las opciones del sistema Xerox están en el cuadro de diálogo Opciones Xerox.

**NOTA:** la disponibilidad de opciones de impresión varía según el sistema Xerox.

#### **Para acceder a las opciones del controlador de impresión**

- 1 En el programa, seleccione **Archivo > Imprimir**. Aparece el cuadro de diálogo de impresión del programa. Elija el sistema Xerox de la lista desplegable **Impresora**.
- 2 En el menú de opciones de impresión, seleccione **Opciones Xerox**.

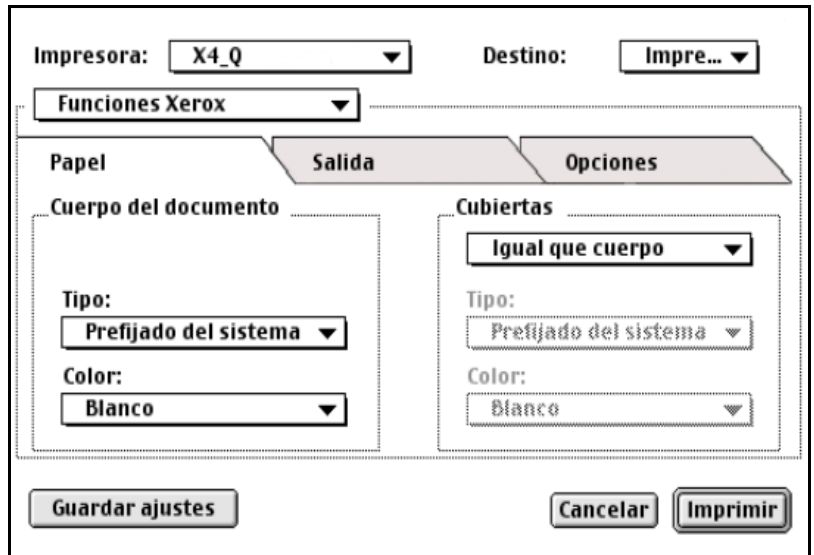

**Figura 3-1: Diálogo Opciones Xerox**

## <span id="page-24-0"></span>**Opciones personalizadas del controlador de impresión**

## <span id="page-24-2"></span><span id="page-24-1"></span>**Contabilidad**

La contabilidad de CentreWare permite a las empresas controlar la utilización del sistema Xerox por usuarios individuales y por números de cuenta. La impresora recoge y guarda información de cuentas cuando se envían trabajos a ella, lo que hace que el control y los informes de importes sean una parte integrante del proceso de enviar trabajos a imprimir.

Tanto el sistema Xerox como el controlador de impresión de CentreWare deben estar configurados para contabilidad.

#### **Para activar la función Contabilidad:**

- 1 En el programa, seleccione **Archivo > Imprimir**.
- 2 En el menú de opciones de impresión, seleccione **Opciones Xerox**.
- 3 Seleccione la ficha **Salida**.
- 4 Seleccione **Contabilidad** o **Auditron** para activar la función.

#### **Para usar la función Contabilidad:**

- 1 Haga clic en **Imprimir**. En el cuadro de diálogo que aparece, el programa le pedirá la ID de usuario y la ID de cuenta del trabajo.
- 2 Escriba la ID de usuario y la ID de cuenta (si el administrador de sistemas se las ha dado). Seleccione también el Tipo de cuenta, si es aplicable.
- 3 Haga clic en **OK** para salir del diálogo e imprimir el documento.

## <span id="page-25-2"></span><span id="page-25-0"></span>**Ajuste del Brillo**

Esta opción hace más oscura o clara la impresión de los documentos.

#### **Para hacer más oscura o clara la impresión:**

- 1 En el programa, seleccione **Archivo > Imprimir**.
- 2 En el menú de opciones de impresión, seleccione **Opciones Xerox**.
- 3 Seleccione la ficha **Opciones**.
- 4 En el menú **Calidad de imagen**, seleccione el nivel de oscuridad o claridad.
- 5 Haga clic en **Imprimir**.

**NOTA:** No disponible para productos en color.

### <span id="page-25-3"></span><span id="page-25-1"></span>**Ajuste de la Resolución**

Esta opción permite especificar el número de puntos por pulgada (ppp) con que se imprime el documento. Con una resolución alta la imagen se imprime más clara y nítida.

**Para definir la resolución de un documento impreso:**

- 1 En el programa, seleccione **Archivo > Imprimir**.
- 2 En el menú de opciones de impresión, seleccione **Opciones Xerox**.
- 3 Seleccione la ficha **Opciones**.
- 4 En el cuadro de lista, seleccione una opción de **Resolución**.
- 5 Haga clic en **Imprimir**.

**NOTA:** no disponible para productos en color.

## <span id="page-26-1"></span><span id="page-26-0"></span>**Impresión subordinada**

Esta opción permite continuar utilizando el programa o la estación de trabajo mientras se imprime el documento. De lo contrario, debería esperar a que se imprima el documento y después continuar con el trabajo.

**Para definir la impresión subordinada:**

- 1 En el programa, seleccione **Archivo > Imprimir**.
- 2 En el menú de opciones de la impresora, seleccione **Impresión subordinada**.
- 3 En las opciones **Imprimir en**, seleccione **Segundo plano**.

**NOTA:** esta opción es un valor prefijado. Desactivar la opción permitirá una impresión más rápida.

### <span id="page-27-1"></span><span id="page-27-0"></span>**Portadas**

Las hojas de portada contienen datos del usuario e información del trabajo de impresión. Se imprimen delante de cada documento y separan los documentos impresos entre sí, en las bandejas de salida. Las Portadas se pueden configurar (activar o desactivar) en varios sitios, entre ellos el controlador de impresión de CentreWare, el sistema Xerox, una aplicación, o el software de la red.

El valor prefijado del controlador de impresión de CentreWare es imprimir una hoja de portada con cada documento impreso. La hoja de portada también se imprimirá siempre si el panel de control del sistema Xerox tiene activada la impresión de una hoja de portada. Desactivar la opción en el controlador o en el panel de control del sistema Xerox evitará que se imprima la hoja de portada.

Las aplicaciones de otros fabricantes también pueden tener opciones para las hojas de portadas, de manera que activan la impresión de éstas en uno o todos los trabajos de impresión.

Además, el software de red puede estar configurado para que siempre se impriman portadas con cada trabajo. Algunas empresas pueden necesitar portadas debido al volumen de impresión.

**NOTA:** póngase en contacto con el administrador del sistema o de la red, si se siguen imprimiendo portadas después de haber desactivado la opción.

**Para quitar la selección de portada en un trabajo de impresión:** 

- 1 En el programa, seleccione **Archivo > Imprimir**.
- 2 En el menú de opciones de impresión, seleccione **Opciones Xerox**.
- 3 Seleccione la ficha **Opciones**.
- 4 Quite la marca de la casilla junto a **Portada** para desactivar la opción.
- 5 Haga clic en **Guardar opciones** para guardar la configuración de todos los trabajos de impresión.

## <span id="page-28-0"></span>**Corrección de color**

Corrección de color le permite ajustar el proceso de reproducción de colores de la salida impresa para satisfacer sus necesidades. Escoja entre los siguientes modos:

- **Automática:** optimiza la apariencia del documento impreso. Esta opción produce colores sólidos brillantes y debe utilizarse para documentos de contenido mezclado o documentos con gráficos que incluyan diagramas y gráficos.
- **sRGB:** produce una salida que es la más parecida al RGB de la pantalla del monitor en color (no está disponible en todos los controladores).
- **Negro especial de fax:** optimiza la salida para la transmisión por fax.
- **Blanco y negro:** transforma todos los datos de color en los niveles equivalentes de grises. Las variaciones del color se trasladan variando la densidad del gris.
- **No:** no se aplica ninguna corrección de color al trabajo de impresión.

**NOTA:** Corrección de color no está disponible en los sistemas Xerox en blanco y negro.

**Para establecer las opciones de corrección de color:**

- 1 En el programa, seleccione **Archivo > Imprimir**.
- 2 En el menú de opciones de impresión, seleccione **Opciones Xerox**.
- 3 Seleccione la ficha **Opciones**.
- 4 Seleccione una opción de Corrección de color.
- 5 Haga clic en **Imprimir**.

## <span id="page-29-1"></span><span id="page-29-0"></span>**Impresión diferida**

Esta opción permite seleccionar una hora específica para imprimir el documento. Puede especificar hasta 24 horas después que el trabajo se envía a imprimir.

**Para diferir la impresión del trabajo:**

- 1 En el programa, seleccione **Archivo > Imprimir**.
- 2 En el menú de opciones de impresión, seleccione **Opciones Xerox**.
- 3 Seleccione la ficha **Salida**.
- 4 En el cuadro de lista Tipo de trabajo, seleccione **Impresión diferida**.
- 5 Establezca la hora a la que desea imprimir el trabajo y haga clic en **AM** o **PM**.
- 6 Haga clic en **Imprimir**. El trabajo se retiene en el sistema Xerox y se imprime a la hora especificada.

## <span id="page-30-0"></span>**Opciones de acabado**

Entre las opciones de acabado del sistema Xerox se encuentran la perforación de orificios, el desplazamiento, el grapado y la impresión de folletos.

La Tabla 3-1 enumera las unidades disponibles de la acabadora y las opciones de acabado que cada una de ellas ofrece. Las unidades de la acabadora se excluyen mutuamente (no son compatibles entre ellas). Esto significa que no puede tener instalada más de una unidad al mismo tiempo. Comuníquese con el personal de Xerox para determinar la disponibilidad de unidades de su sistema Xerox.

| <b>Unidad de</b><br>salida          | <b>Destino</b><br>de salida                                                                               | Opciones de acabado<br>disponibles |              |                                              |               |                     |                    |
|-------------------------------------|----------------------------------------------------------------------------------------------------|------------------------------------|--------------|----------------------------------------------|---------------|---------------------|--------------------|
|                                     |                                                                                                    | Apilado con desplaz                | Perforación  | posteriores.<br>Dos grapas<br><u>esquina</u> | Varias grapas | plegado de folletos | Grapado de folleto |
| Acabadora<br>Office                 | Bandeja superior                                                                                          | $\mathbf x$                        | $\mathbf x$  | X                                            | X             | $\mathbf{X}$        | X                  |
|                                     | Bandeja del apilador                                                                                      | Sí                                 | Sí           | Sí                                           | X             | $\mathbf{x}$        | X                  |
|                                     | Bandeja superior                                                                                          | $\mathbf x$                        | Sí           | $\mathbf x$                                  | X             | $\mathbf{X}$        | X                  |
| Acabadora<br><b>Advanced Office</b> | Bandeja del apilador 1                                                                                    | Sí                                 | Sí           | Sí                                           | Sí            | X                   | X                  |
|                                     | Bandeja del apilador 2                                                                                    | Sí                                 | Sí           | Sí                                           | Sí            | X                   | X                  |
| Acabadora<br>Professional           | Bandeja de salida superior                                                                                | $\mathbf{X}$                       | Sí           | $\mathbf{X}$                                 | X             | X                   | X                  |
|                                     | Bandeja del apilador                                                                                      | Sí                                 | Sí           | Sí                                           | Sí            | $\mathbf{X}$        | $\mathbf x$        |
|                                     | Bandeja del realizador de<br>folletos (sólo se muestra cuando se<br>ha seleccionado Plegado para folleto) | $\mathbf{X}$                       | $\mathbf{x}$ | $\mathbf x$                                  | X             | Sí                  | Sí                 |

**Tabla 3-1: Opciones de la acabadora**

#### <span id="page-31-3"></span><span id="page-31-0"></span>**Impresión con desplazamiento**

Esta función desplaza un poco entre sí los distintos juegos de un trabajo de impresión de varios juegos, en la bandeja de salida. Esto facilita la clasificación y manipulación de los documentos cuando se imprimen varias copias de ellos. La opción Desplazamiento está seleccionada de forma prefijada. Para anular la selección de desplazamiento, quite la marca de la casilla Activar desplazamiento en la ficha Opciones del diálogo Opciones de Xerox

#### **Para activar la función de envío de documentos desplazados:**

- 1 En el programa, seleccione **Archivo > Imprimir**.
- 2 En el menú de opciones de impresión, seleccione **Opciones Xerox**.
- 3 Seleccione la ficha **Opciones**.
- 4 Seleccione el cuadro de verificación **Activar desplazamiento**.
- 5 Haga clic en **Imprimir**.

#### <span id="page-31-2"></span><span id="page-31-1"></span>**Clasificación/Grapado**

Esta opción se utiliza para seleccionar documentos impresos clasificados y/o grapados. Las opciones generales de grapado son de una o dos grapas. Algunos sistemas Xerox soportan el grapado con varias grapas, dependiendo del tamaño del papel y del tipo de acabadora que haya instalado.

*Clasificadas* genera dos o más copias de un documento como juegos de documentos independientes (1,2,3...1,2,3...). *Sin clasificar* imprime y envía dos o más copias de un documento como juegos independientes de cada página (1, 1, 1...2, 2, 2...3, 3, 3...).

- **Clasificadas, 1 grapa** coloca una grapa en el ángulo superior izquierdo, de los documentos horizontales o verticales, tanto en ABL (alimentación por borde largo) como en ABC (alimentación por borde corto).
- **Clasificadas, 2 grapas** coloca dos grapas en el mismo borde de la página.
- **Clasificadas, 4 grapas** coloca cuatro grapas en el documento, dependiendo del tamaño del papel. Esta opción sólo está disponible cuando la acabadora está instalada y configurada.

**NOTA:** las posiciones de grapado varían según las selecciones que se lleven a cabo, como por ejemplo: las opciones de Giro o Varias en 1 (varias páginas en una hoja).

**Para activar la función de clasificación y grapado:**

- 1 En el programa, seleccione **Archivo > Imprimir**.
- 2 En el menú de opciones de impresión, seleccione **Opciones Xerox**.
- 3 Seleccione la ficha **Salida**.
- 4 En el menú **Opciones de grapado/salida**, seleccione la opción de grapado y/o clasificación.
- 5 Haga clic en **Imprimir.**

#### <span id="page-32-1"></span><span id="page-32-0"></span>**Perforación de orificios**

Dependiendo de la manera en la que esté equipada la acabadora, el mecanismo de perforación crea dos, tres o cuatro orificios. El número de orificios creados por la perforadora no se puede cambiar a través del software.

**NOTA:** antes de utilizar esta opción deberá seleccionar, como opción instalada en el Selector, una acabadora que permite la perforación de orificios.

#### **Para activar la función de perforación:**

- 1 En el programa, seleccione **Archivo > Imprimir**.
- 1 En el menú de opciones de impresión, seleccione **Opciones Xerox**.
- 2 Seleccione la ficha **Salida**.
- 3 En el menú **Opciones de plegado/perforación**, seleccione una opción de perforación.
- 4 Haga clic en **Imprimir**.

#### <span id="page-33-2"></span><span id="page-33-0"></span>**Impresión de folletos**

#### <span id="page-33-1"></span>*Acabado de folletos*

El acabado de folletos permite la impresión de documentos de manera que la salida impresa se pueda plegar como un folleto. Los folletos pueden graparse o dejarse sin grapar. El acabado de los folletos sólo estará disponible cuando la orientación de la página sea ABC (alimentación por borde corto).

#### **Para plegar o grapar folletos:**

- 1 Seleccione **Archivo > Imprimir**.
- 2 En las opciones de impresión, seleccione **Funciones Xerox**.
- 3 Seleccione la ficha **Salida**.
- 4 Elija una de las opciones en **Opciones de grapado/salida** y una de las opciones de plegado en **Opciones de plegado/perforación**.

**NOTA: Plegado para folleto** y **Grapado y plegado de folleto** son opciones dinámicas. Cuando selecciona Folleto como opción de configuración de página, aparecerá automáticamente una opción de plegado en el menú Plegado. Las opciones de plegado disponibles varían según las opciones de grapado/salida seleccionadas.

Por ejemplo, si el ajuste en Opciones de grapado/salida es Clasificadas, 2 grapas, sólo se incluye la opción Grapado + Plegado de folleto como opción de Plegado. Si el ajuste en Opciones de grapado/salida es Clasificadas, sólo se lista la opción en Plegado para folleto como opción de Plegado.

#### 5 Haga clic en **Imprimir.**

**NOTA:** se pueden plegar hasta cinco hojas. Si se excede este número, el plegado se desactivará y el trabajo se enviará a otra bandeja de salida.

## <span id="page-34-1"></span><span id="page-34-0"></span>**Opciones de Fuentes**

Las opciones de fuentes le permiten especificar el formato de fuentes preferido que se descarga en la impresora. Es posible controlar la descarga de fuentes necesarias y si se generan o no los formatos de Tipo 42.

**Para especificar las preferencias de descarga de fuentes:**

- 1 En el programa, seleccione **Archivo > Imprimir**.
- 2 En el menú de opciones de impresión, seleccione **Ajustes del tipo**.
- 3 Seleccione **Anotar claves de tipos** si desea que las claves de tipos se anoten en la salida PostScript.
- 4 Seleccione el formato de descarga de fuentes preferido: fuentes **Tipo 1** o **TrueType**.
- 5 Seleccione **Cargar siempre los tipos necesarios** si quiere asegurarse de que las fuentes necesarias siempre se descarguen a la impresora.
- 6 Seleccione **No generar nunca formato Tipo 42** si no desea que la impresora utilice fuentes TrueType 42.
- 7 Haga clic en **Imprimir**.

## <span id="page-35-2"></span><span id="page-35-0"></span>**Registro de trabajos**

El Registro de trabajos permite especificar la manera en la cual se resolverán los errores PostScript, cuando ocurran.

**Para especificar las normas de tratamiento de errores PostScript:**

- 1 En el programa, seleccione **Archivo > Imprimir**.
- 2 En el menú de opciones de impresión, seleccione **Registro de trabajos**.
- 3 Seleccione un método de tratamiento de errores PostScript.
- 4 Indique si desea generar copias o registros de trabajos.
- 5 Verifique la carpeta de la documentación del trabajo en la cual se guardarán los documentos de los trabajos. Haga clic en **Cambiar** para cambiar la carpeta.
- 6 Haga clic en **Imprimir**.

## <span id="page-35-3"></span><span id="page-35-1"></span>**Opción Varias en 1**

Esta opción permite imprimir más de una página de un documento en una cara de la hoja del papel.

#### **Para imprimir varias páginas en una hoja de papel:**

- 1 En el programa, seleccione **Archivo > Imprimir**.
- 2 En el menú de opciones de impresión, seleccione **Configuración**.
- 3 Seleccione el número de páginas por hoja.
- 4 Seleccione el tipo de dirección para especificar si las imágenes múltiples se deben leer horizontalmente o verticalmente.
- 5 Seleccione un Tipo de borde si desea trazar líneas entre las imágenes de las páginas.
- 6 Haga clic en **Imprimir**.

## <span id="page-36-1"></span><span id="page-36-0"></span>**Impresión de Cubiertas**

Esta opción permite especificar una cubierta anterior y/o posterior para los documentos impresos. También puede seleccionar el tipo de papel y el color para las cubiertas.

**Para especificar una cubierta, un tipo de papel y un color:**

- 1 En el programa, seleccione **Archivo > Imprimir**.
- 2 En el menú de opciones de impresión, seleccione **Opciones Xerox**.
- 3 Seleccione la ficha **Papel**.
- 4 En el menú **Cubiertas**, seleccione una opción.
- 5 En **Tipo**, seleccione un tipo de papel.
- 6 En **Color**, seleccione un color de papel.

Asegúrese de que se haya colocado el papel seleccionado en la bandeja del papel del sistema Xerox.

7 Haga clic en **Imprimir**.

**NOTA:** cuando se imprime a una cara, la primera y la última página del documento se imprimen en las cubiertas.

Cuando se imprime a dos caras, la primera página del documento se imprime en el anverso de la cubierta anterior y la segunda página se imprime en el reverso de ella. Debe insertar una página en blanco (página 2), si desea que no se imprima el reverso de la cubierta anterior.

Si el documento consta de un número impar de páginas, inserte una página en blanco delante de la última página que hay que imprimir. Esto asegurará de que la última página del documento se imprima siempre en el reverso de la cubierta posterior.

## <span id="page-37-1"></span><span id="page-37-0"></span>**Opción Impresión en un archivo**

Esta opción permite imprimir el documento en un archivo PostScript o PostScript encapsulado (EPS). Las selecciones permiten especificar la velocidad de impresión o las preferencias de portabilidad para el archivo PostScript o el archivo EPS.

#### **Para imprimir en un archivo PostScript o EPS:**

- 1 En el programa, seleccione **Archivo > Imprimir**.
- 2 En el cuadro de lista Destino, seleccione **Archivo**.
- 3 En el menú de opciones de impresión, seleccione **Guardar como archivo**.
- 4 En el menú Guardar como archivo, seleccione **Trabajos Postscript** o una opción **Archivo EPS**.
- 5 Seleccione el **Nivel PostScript** para indicar los requisitos de compatibilidad.
- 6 De ser necesario, seleccione un **Formato de datos**.
- 7 Indique si desea guardar Fuentes en el archivo.
- 8 Haga clic en **Guardar opciones** si quiere guardar estas opciones para trabajos de impresión futuros.
- 9 Haga clic en **Guardar** para imprimir el documento al archivo.

## <span id="page-38-1"></span><span id="page-38-0"></span>**Calidad de impresión**

Las opciones Calidad de impresión/Calidad de imagen le permiten controlar la calidad de la impresión.

- **Mejorada:** se utiliza con trabajos de impresión en color (sólo PostScript).
- **Normal:** produce documentos de calidad en blanco y negro o en color.
- **Ahorro de tóner:** le permite consumir menos tóner al imprimir en modo borrador. Esta opción se recomienda para verificar el contenido y composición del documento en trabajos de impresión en blanco y negro.

**NOTA:** las opciones de Calidad de impresión varían de un controlador a otro.

**Para especificar la calidad de impresión:**

- 1 En el programa, seleccione **Archivo > Imprimir**.
- 2 En el menú de opciones de impresión, seleccione **Opciones Xerox**.
- 3 Seleccione la ficha **Opciones**.
- 4 Seleccione el cuadro de verificación **Modo borrador** a fin de activar la impresión de borrador.
- 5 Haga clic en **Imprimir**.

## <span id="page-39-1"></span><span id="page-39-0"></span>**Opción Juego de muestra (Impresión de prueba)**

Esta opción permite enviar un trabajo de varios juegos al sistema Xerox, imprimir una copia del documento y retener los demás juegos en la cola de impresión del sistema Xerox hasta que haya comprobado la copia de prueba.

#### **Para imprimir un juego de muestra:**

- 1 En el programa, seleccione **Archivo > Imprimir**.
- 2 En el menú de opciones de impresión, seleccione **Opciones Xerox**.
- 3 Seleccione la ficha **Salida**.
- 4 En el cuadro de lista Tipo de trabajo, seleccione **Juego de muestra**.
- 5 Imprima el documento. Se imprime una copia como muestra de todo el trabajo. El resto del trabajo se retiene en el sistema Xerox.
- 6 Compruebe el documento impreso antes de continuar el trabajo de impresión.

#### **Para terminar el trabajo:**

- 1 Vaya al sistema Xerox y pulse **Estado del trabajo** en el panel de control.
- 2 Pulse el nombre del trabajo de impresión para que se seleccione.
- 3 Pulse **Liberar** para seguir imprimiendo el trabajo o **Eliminar** para eliminar el trabajo.

## <span id="page-40-1"></span><span id="page-40-0"></span>**Impresión protegida**

Esta función le permite imprimir documentos confidenciales mediante la retención automática del trabajo de impresión en la cola interna de la impresora hasta que desee recuperarlo.

Para enviar un trabajo de impresión protegida, necesita un número de identificación. Este número, que está formado de cuatro a diez dígitos (según lo que determine el administrador del sistema), puede ser cualquier número que resulte de la combinación de los números 0 al 9.

#### **Para imprimir un documento confidencial:**

- 1 En el programa, seleccione **Archivo > Imprimir**.
- 2 En el menú de opciones de impresión, seleccione **Opciones Xerox**.
- 3 Seleccione la ficha **Salida**.
- 4 En el cuadro de lista Tipo de trabajo, seleccione **Impresión protegida**.
- 5 Introduzca un número de identificación en **Clave**.
- 6 Haga clic en **Imprimir**. El trabajo de impresión se retiene en la cola interna de la impresora hasta que lo libere en el panel de control del sistema Xerox.

#### **Para liberar el trabajo:**

- 1 Vaya al sistema Xerox. Acceda al panel de control y pulse **Estado del trabajo**.
- 2 Pulse el nombre del trabajo de impresión para que se seleccione.
- 3 Pulse **Liberar** para que se pueda imprimir.
- 4 Introduzca la ID de impresión protegida utilizando el teclado numérico y pulse **Intro**. Se imprime el documento.

## <span id="page-41-1"></span><span id="page-41-0"></span>**Especificación del Destino de salida**

El sistema Xerox le permite especificar la bandeja o la localización de salida a la cual el documento impreso se enviará.

**Para especificar un destino de salida:**

- 1 En el programa, seleccione **Archivo > Imprimir**.
- 2 En el menú de opciones de impresión, seleccione **Opciones Xerox**.
- 3 Seleccione la ficha **Salida**.
- 4 Seleccione un destino en el menú desplegable Destino de salida.
- 5 Haga clic en **Imprimir**.

### <span id="page-42-3"></span><span id="page-42-0"></span>**Separadores de transparencias**

Esta opción le permite especificar si deben insertarse hojas de papel entre las transparencias.

**Para insertar separadores de transparencias:**

- 1 En el programa, seleccione **Archivo > Imprimir**.
- 2 En el menú de opciones de impresión, seleccione **Opciones Xerox**.
- 3 Seleccione la ficha **Opciones**.
- 4 En el menú Separadores de transparencias, seleccione **Ninguno** o **En blanco**.
- 5 Haga clic en **Color** si desea utilizar papel de color para los separadores.
- 6 Haga clic en **Imprimir.**

### <span id="page-42-2"></span><span id="page-42-1"></span>**Impresión a 2 caras**

Esta opción le permite imprimir en las dos caras del papel. Tiene la opción de imprimir el documento como un libro (**A 2 caras, giro por borde largo**) o como un calendario (**A 2 caras, giro por borde corto**).

**Para imprimir en las dos caras del papel:**

- 1 En el programa, seleccione **Archivo > Imprimir**.
- 2 En el menú de opciones de impresión, seleccione **Opciones Xerox**.
- 3 Seleccione la ficha **Salida**.
- 4 En el cuadro de lista A 2 caras, seleccione **A 2 caras, giro por borde corto** o **A 2 caras, giro por borde largo**.
- 5 Haga clic en **Imprimir**.

## <span id="page-43-4"></span><span id="page-43-0"></span>**Utilización de Marca de agua**

#### <span id="page-43-5"></span><span id="page-43-1"></span>**Activación de la impresión de marcas de agua**

Antes de acceder a las opciones de impresión de marcas de agua, debe activar el plugin de Marca de agua de Xerox. Para obtener información específica sobre el procedimiento, consulte los pasos [7](#page-15-1) a [12](#page-15-2) en *[Instalación y configuración del](#page-15-3)  [controlador PostScript](#page-15-3)* en la página 2-6.

**NOTA:** para seleccionar y utilizar correctamente marcas de agua de mapa de bits, la aplicación de marcas de agua debe disponer de acceso de lectura para la ruta completa en la que se encuentra el mapa de bits. Aunque pueda localizar y ver una imagen de mapa de bits, no podrá utilizarla como marca de agua a no ser que la aplicación de marcas de agua tenga los mismos permisos para la misma ruta. Puede evitar problemas incluyendo los mapas de bits que desee utilizar como marcas de agua en la carpeta pública de su directorio de inicio.

#### <span id="page-43-3"></span><span id="page-43-2"></span>**Impresión de marcas de agua**

La opción Marca de agua le permite crear e imprimir en primer plano o en segundo plano texto o imágenes en la primera página o en cada página del documento. Las marcas de agua que defina pueden utilizarse en cualquier documento.

El cuadro de lista de Marca de agua contiene una lista de todas las marcas de agua disponibles. Si selecciona una marca de agua de esta lista, se imprime en su documento.

**NOTA:** es posible que ciertas aplicaciones no soporten la impresión de marcas de agua.

#### **Para imprimir una marca de agua:**

- 1 En el programa, seleccione **Archivo > Imprimir**.
- 2 En el menú de opciones de impresión, seleccione **Marca de agua Xerox**.
- 3 En el diálogo Marca de agua, seleccione la marca de agua deseada de la lista de marcas de agua y las opciones que desee aplicar a esta marca de agua.
	- **Primera página sólo** imprime la marca de agua sólo en la primera página del documento.
	- **Imprimir en primer plano** imprime una marca de agua sobre el texto y/o los gráficos de la página del documento. Al quitar la selección a esta opción, la marca de agua se imprime detrás del texto y/o el gráfico.
- 4 Si desea editar una marca de agua existente, seleccione una marca de agua de la lista y haga clic en **Editar**.
- 5 Si desea crear una marca de agua nueva, haga clic en **Nueva**.
- 6 Si desea eliminar una marca de agua de la lista, selecciónela y haga clic en **Eliminar**.
- 7 Haga clic en **Imprimir** para cerrar el cuadro de diálogo.

#### <span id="page-45-1"></span><span id="page-45-0"></span>**Creación o edición de marcas de agua**

Al hacer clic en Nueva o Editar en el diálogo Marca de agua, se abre el Editor de marca de agua. El Editor de marca de agua le permite definir las características específicas de una marca de agua. Cualquier ajuste que aplique a la marca de agua se muestra en el gráfico preliminar.

#### **Para crear o editar una marca de agua:**

- 1 En el caso de una marca de agua nueva, escriba el nombre de la marca de agua en el campo Nombre. Este es el nombre que se utilizará para identificar a la marca de agua.
- 2 En el cuadro de grupo Contenido, haga una de las siguientes selecciones:
	- Seleccione **Texto** y escriba el texto de la marca de agua en el campo Texto. Si desea cambiar la apariencia del texto, haga clic en **Fuente** y seleccione una nueva fuente, tamaño, etc.
	- Seleccione **Pict** e indique qué imagen debe utilizarse en la marca de agua. Haga clic en **Seleccionar archivo** para ubicar al archivo en el sistema.
- 3 Utilice la escala o el cuadro de desplazamiento para indicar el ángulo en el cual la marca de agua debe aparecer en la página.

**0** indica que el texto aparecerá horizontal.

**-90** inclina el texto hacia la derecha en un ángulo de 90 grados.

**90** inclina el texto hacia la izquierda en un ángulo de 90 grados.

- 4 Utilice la escala o el cuadro de desplazamiento para modificar la densidad de la marca de agua. La opción Densidad ajusta la opacidad del texto o de las imágenes de mapa de bits. Se puede utilizar la regla o el campo numérico para ajustar el grado de densidad. Una densidad del 100% imprime texto sólido (opaco). Los ajustes por debajo del 100% reducen la cantidad de tóner que se usa para representar las imágenes.
- 5 Utilice las posiciones **Horizontal** y **Vertical** para modificar la ubicación en la cual la marca de agua aparece en la página impresa. Haga clic en **Centro** para centrar la marca de agua.
- 6 Cuando termine, haga clic en **Guardar** para cerrar el Editor de marca de agua y regresar al diálogo Marca de agua.

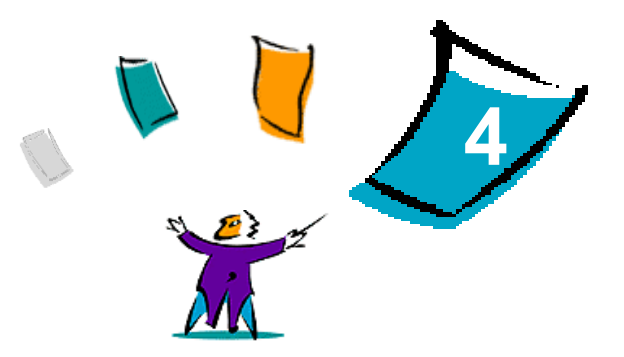

## <span id="page-46-1"></span><span id="page-46-0"></span>Utilidad de impresora para Macintosh

Esta utilidad es una aplicación de CentreWare que permite a los administradores de la red cambiar el nombre y la zona de los sistemas Xerox que están configurados para la conectividad con AppleTalk. Con esta utilidad, también puede consultar las características de la impresora, imprimir la lista de fuentes instalada en la impresora y enviar archivos PostScript o secciones de código PostScript a la impresora. Utilice la utilidad de impresora para Macintosh cuando desee realizar cambios en la zona AppleTalk y nombre de impresora desde una estación de trabajo Macintosh.

#### *Contenido de este capítulo:*

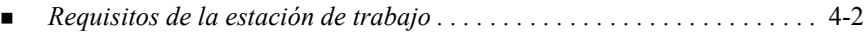

- *[Instalación de la Utilidad de impresora para Macintosh . . . . . . . . . . . . .](#page-47-1)* 4-2
- Uso de la Utilidad de impresora para Macintosh. . . . . . . . . . . . . . . . . . 4-3
- *[Desinstalación de la Utilidad de impresora para Macintosh . . . . . . . . . .](#page-50-0)* 4-5

## <span id="page-47-3"></span><span id="page-47-0"></span>**Requisitos de la estación de trabajo**

Los requisitos mínimos para la instalación y operación de la Utilidad de impresora para Macintosh son:

- 800 KB de espacio disponible en el disco duro (mínimo)
- Sistemas operativos Macintosh de 7.6 a  $9.x$
- Unidad de CD-ROM o acceso a través de la red

## <span id="page-47-2"></span><span id="page-47-1"></span>**Instalación de la Utilidad de impresora para Macintosh**

Use el procedimiento siguiente para instalar la utilidad. La instalación consiste en copiar la utilidad en su estación de trabajo.

**Para instalar la utilidad de impresora para Macintosh:**

- 1 Introduzca el CD de Controladores de impresión y fax de CentreWare en la unidad apropiada.
- 2 Vaya a ...\Drivers\Mac\Printer Utility Mac 8.6-9.x.
- 3 Busque los archivos **Utilidad de impresora para Xerox** y **puReadMe**.
- 4 Copie estos archivos en el escritorio o en una carpeta del Macintosh.

## <span id="page-48-0"></span>**Uso de la Utilidad de impresora para Macintosh**

- <span id="page-48-1"></span>**Para usar la Utilidad de impresora para Macintosh:**
	- 1 Haga doble clic en el icono **Utilidad de impresora para Xerox**, en el escritorio, para iniciar la utilidad.
	- 2 Haga clic en la zona de AppleTalk que desee para obtener una lista de impresoras PostScript.

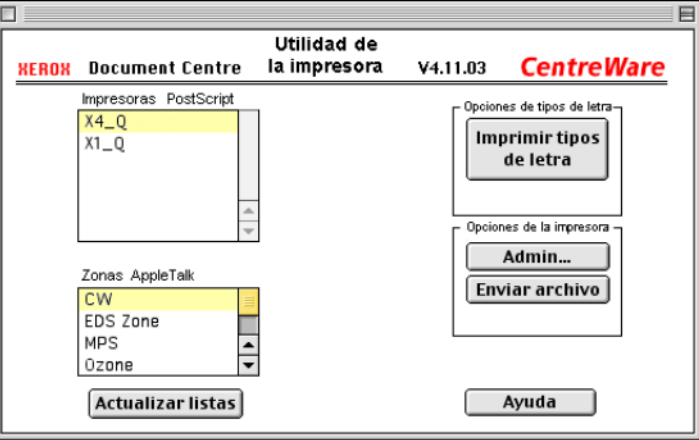

**Figura 4-1: Utilidad de impresora para Macintosh**

- 3 Haga clic en **Ayuda** para acceder a más información sobre las funciones de utilidad. En general, la utilidad le permite:
	- Realizar consultas sobre las características de la impresora
	- Imprimir una lista de las fuentes instaladas en la impresora
	- Enviar archivos PostScript o porciones de código PostScript a la impresora
	- Cambiar la zona AppleTalk a la que responde la impresora

Cambiar el nombre de la impresora

**NOTA:** cuando se cambia el nombre de la impresora solamente se pueden utilizar caracteres alfanuméricos. Los caracteres: **# TAB . ( ) - ;** no se pueden utilizar. Si se utilizan para el nombre, la impresora no estará disponible.

Si lleva a cabo cambios en las opciones, debe reiniciar el sistema Xerox.

## <span id="page-50-1"></span><span id="page-50-0"></span>**Desinstalación de la Utilidad de impresora para Macintosh**

- **Para desinstalar la Utilidad de impresora para Macintosh:**
	- 1 Localice los archivos **Utilidad de impresora para Macintosh** en el escritorio o en el disco duro.
	- 2 Seleccione los archivos **Utilidad de impresora para Macintosh** y **puReadMe** y arrástrelos a la **Papelera**.
	- 3 Acceda a la Carpeta del Sistema, seleccione **Preferencias** y quite las preferencias de la utilidad Xerox WCP.

**NOTA:** si no ha utilizado la Utilidad de impresora para Macintosh, no se habrán creado las preferencias de la utilidad Xerox WCP en la carpeta Preferencias y no tendrá que eliminarlo.

4 Vacíe la **Papelera**.

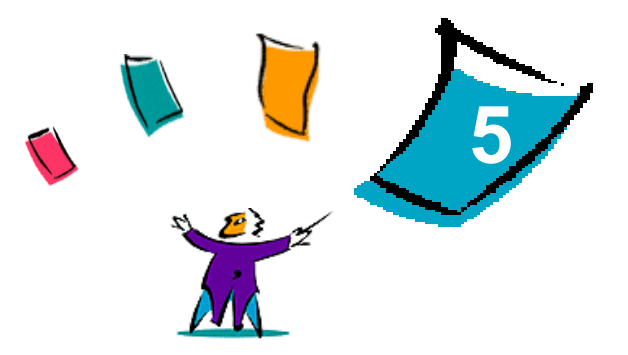

## Solución de problemas

<span id="page-52-0"></span>Se pueden producir errores del programa, del dispositivo y de la red en distintas situaciones de impresión. En muchos casos, el problema puede resolverse iniciando de nuevo el programa, la estación de trabajo o la impresora.

#### *Contenido de este capítulo:*

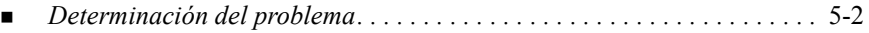

## <span id="page-53-2"></span><span id="page-53-1"></span><span id="page-53-0"></span>**Determinación del problema**

Si un problema persiste, anote los mensajes de error y recoja la información necesaria para definir el problema. Se recomiendan los siguientes procedimientos para la solución de problemas:

- Defina el problema con precisión. ¿Cuándo, dónde y cómo se produce el problema?
- Reproduzca el problema. ¿Se puede reproducir el problema de una manera habitual o es un problema intermitente?
- Pregunte a otros usuarios si tienen el mismo problema y mantenga un registro para anotar las ocurrencias del problema.
- Examine los datos buscando tendencias y los atributos comunes que puedan estar relacionados con el problema. Por ejemplo, ¿se produce el problema exclusivamente con una impresora determinada o configuración específica de red/estación de trabajo?
- Revisar la documentación del producto, incluidos los archivos README (léame) y los temas de solución de problemas del Centro de Ayuda, para ver si hay algún problema semejante documentado.

Si no se puede determinar la causa y la solución del problema, llame al Centro de Asistencia al Cliente para informar del error. Proporcione al personal de Asistencia la información que ha recogido para definir el problema.

## <span id="page-54-0"></span>**Índice Alfabético**

#### **A**

a 2 caras (dúplex), impresión [3-21](#page-42-2) acabado de folletos Grapado [3-12](#page-33-1) plegado [3-12](#page-33-1) acceso a la utilidad de impresora para Macintosh [4-3](#page-48-1) ajuste del brillo [3-4](#page-25-2) archivos PPD para Macintosh configuración PPD genéricos [2-9](#page-18-1) PPD personalizados de Xerox [2-6](#page-15-4) instalación PPD genéricos [2-7](#page-16-4) PPD personalizados [2-5](#page-14-1) asistencia en Internet [1-3](#page-8-4) asistencia técnica Internet [1-3](#page-8-4) sugerencias para el cliente [1-3](#page-8-5) telefónica [1-3](#page-8-6) asistencia telefónica [1-3](#page-8-6)

#### **C**

calidad de impresión [3-17](#page-38-1) Centro de Asistencia al Cliente [1-3](#page-8-7) Centro de Asistencia al Cliente de Xerox [1-3](#page-8-7) clasificar [3-10](#page-31-2)

configuración de PPD personalizados Macintosh [2-6](#page-15-4) contabilidad [3-3](#page-24-2) controladores de impresión [2-1](#page-10-1) controladores de impresión para Macintosh [2-4](#page-13-2) desinstalación [2-11](#page-20-2) disponibilidad por OS [2-2](#page-11-1) funciones y opciones [3-2](#page-23-1) instalación [2-4](#page-13-2) nombres de los archivos [2-4](#page-13-2) requisitos de la estación de trabajo [2-2](#page-11-2) utilización [3-1](#page-22-1) controladores de impresión y fax asistencia en Internet [1-2](#page-7-5) documentación [1-2](#page-7-6) nuevas funciones [1-2](#page-7-7) Cubiertas [3-15](#page-36-1)

### **D**

desinstalación archivos PPD [2-12](#page-21-1) controladores personalizados y PPD [2-11](#page-20-2) utilidad de impresora para Macintosh [4-5](#page-50-1) destino de salida [3-20](#page-41-1) determinación del problema [5-2](#page-53-1)

documentación [1-2](#page-7-6)

#### **F**

funciones del controlador de impresión de Macintosh a 2 caras (dúplex), impresión [3-21](#page-42-2) acabado de folletos [3-12](#page-33-1) brillo [3-4](#page-25-2) calidad de impresión [3-17](#page-38-1) clasificadas/sin clasificar [3-10](#page-31-2) contabilidad [3-3](#page-24-2) Cubiertas [3-15](#page-36-1) Destino de salida [3-20](#page-41-1) grapar [3-10](#page-31-2) impresión con desplazamiento [3-10](#page-31-3) Impresión diferida [3-8](#page-29-1) impresión en un archivo PostScript [3-16](#page-37-1) Impresión protegida [3-19](#page-40-1) impresión subordinada [3-5](#page-26-1) juego de muestra (Impresión de prueba) [3-18](#page-39-1) opciones de Fuente [3-13](#page-34-1) perforación [3-11](#page-32-1) plegado de folletos [3-12](#page-33-1) Portada [3-6](#page-27-1) registro de trabajos [3-14](#page-35-2) resolución [3-4](#page-25-3) Separadores de transparencias [3-21](#page-42-3) varias en 1 [3-14](#page-35-3)

#### **G**

grapar [3-10](#page-31-2)

#### **I**

impresión a 2 caras (dúplex) [3-21](#page-42-2) a través de LPR (conocida también como IP) [2-10](#page-19-1) funciones y opciones [3-2](#page-23-1)

marcas de agua [3-22](#page-43-3) impresión con desplazamiento [3-10](#page-31-3) impresión de prueba [3-18](#page-39-1) impresión diferida [3-8](#page-29-1) impresión IP [2-10](#page-19-1) impresión LPR [2-10](#page-19-1) Impresión protegida [3-19](#page-40-1) impresión subordinada [3-5](#page-26-1) imprimir a un archivo Postscript [3-16](#page-37-1) instalación Controladores de impresión [2-1](#page-10-1) PPD genéricos [2-7](#page-16-4) PPD personalizados [2-5](#page-14-1) utilidad de impresora para Macintosh [4-2](#page-47-2)

#### **J**

Juego de muestra [3-18](#page-39-1)

#### **M**

Macintosh archivos PPD personalizados [2-3](#page-12-3) controladores de impresión personalizado de Macintosh [2-3](#page-12-3) opciones del controlador/PPD [2-3](#page-12-4) PPD genéricos [2-3](#page-12-5) Marcas de agua impresión [3-22](#page-43-3) marcas de agua [3-22](#page-43-4) activación del plug-in de marcas de agua [3-22](#page-43-5) creación/edición [3-24](#page-45-1)

#### **O**

opciones de acabado Grapado [3-10](#page-31-2) impresión de folletos [3-12](#page-33-2) perforación [3-11](#page-32-1) opciones de Fuente [3-13](#page-34-1)

### **P**

Portada [3-6](#page-27-1) PPD genéricos configuración [2-9](#page-18-1) disponibilidad [2-3](#page-12-5)

#### **R**

registro de trabajos [3-14](#page-35-2) requisitos de la estación de trabajo Controladores de impresión para Macintosh [2-2](#page-11-2) utilidad de impresora para Macintosh [4-2](#page-47-3) resolución [3-4](#page-25-3)

#### **S**

separadores de transparencias [3-21](#page-42-3) sistema de Ayuda [1-2](#page-7-5) solución de problemas [5-2](#page-53-2) sugerencias para el cliente [1-3](#page-8-5)

#### **U**

utilidad de impresora Macintosh [4-1](#page-46-1) utilidad de impresora para Macintosh [1-2](#page-7-8), [4-1](#page-46-1) acceso [4-3](#page-48-1) desinstalación [4-5](#page-50-1) instalación [4-2](#page-47-2) requisitos de la estación de trabajo [4-2](#page-47-3) utilización Controladores de impresión para Macintosh [3-1](#page-22-1)

#### **V**

Varias en 1 [3-14](#page-35-3)